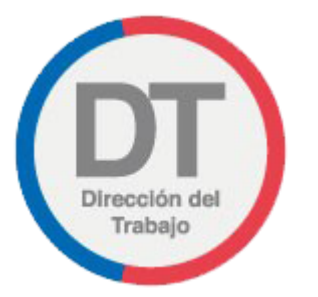

# Solicitud de Denuncia por Vulneración de Derechos Fundamentales

Manual de Usuario

DEPARTAMENTO DE ATENCIÓN DE USUARIOS DEPARTAMENTO DE TECNOLOGÍAS DE LA INFORMACIÓN

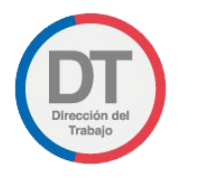

# Control de Versiones

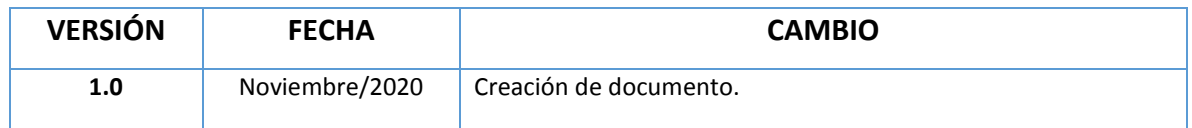

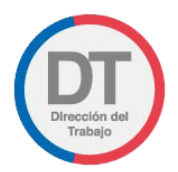

# Contenido

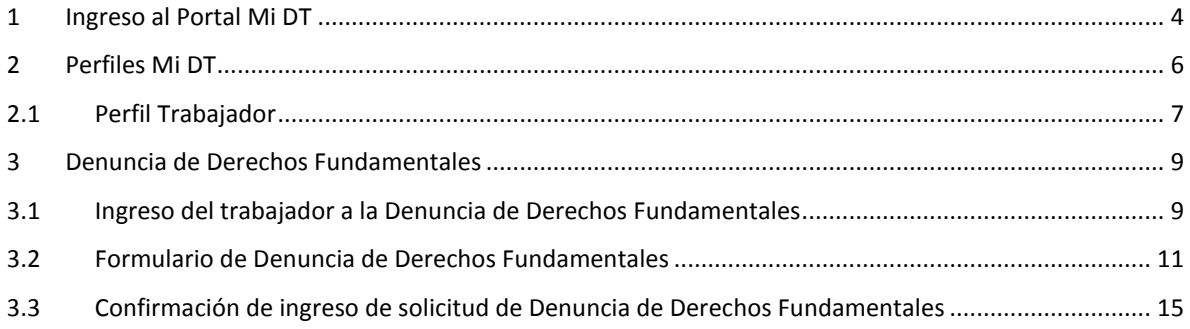

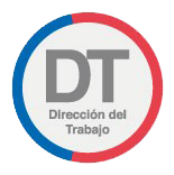

# <span id="page-3-0"></span>1 Ingreso al Portal Mi DT

Para ingresar al Portal Mi DT, se debe acceder a la página de la Dirección del Trabajo [www.direcciondeltrabajo.cl](http://www.dt.gob.cl/) y seleccionar la opción Mi DT, como se indica en la siguiente ilustración:

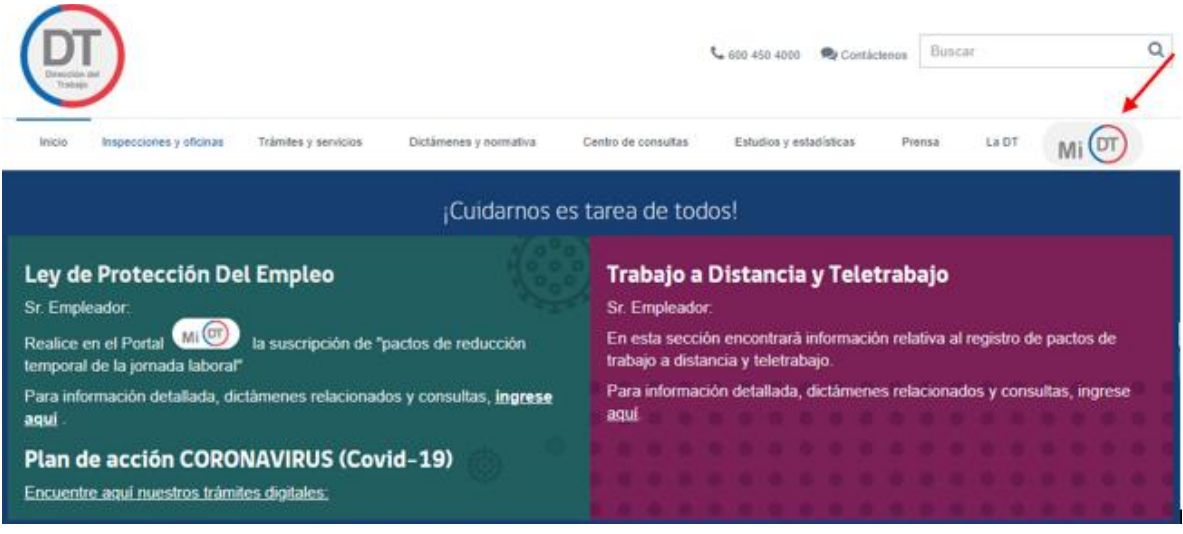

#### *Ilustración 1*

Una vez ingresado al Portal Mi DT, seleccionar el botón **en un cuarsesión de O Claveúnica**, como se indica en la siguiente ilustración:

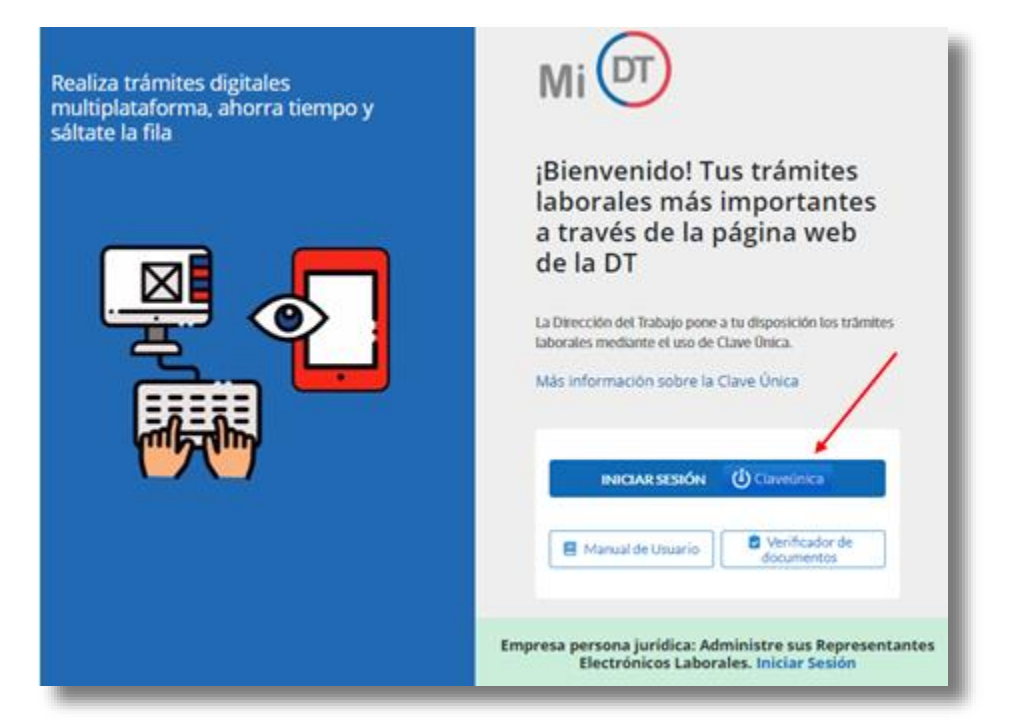

*Ilustración 2*

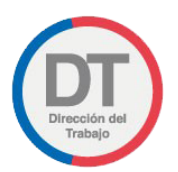

El sistema validará al usuario mediante Clave Única entregada por el Registro Civil y Chile Atiende, para esto se debe ingresar RUN (Cedula de Identidad) y Clave Única. Luego seleccionar el botón **Autenticar** 

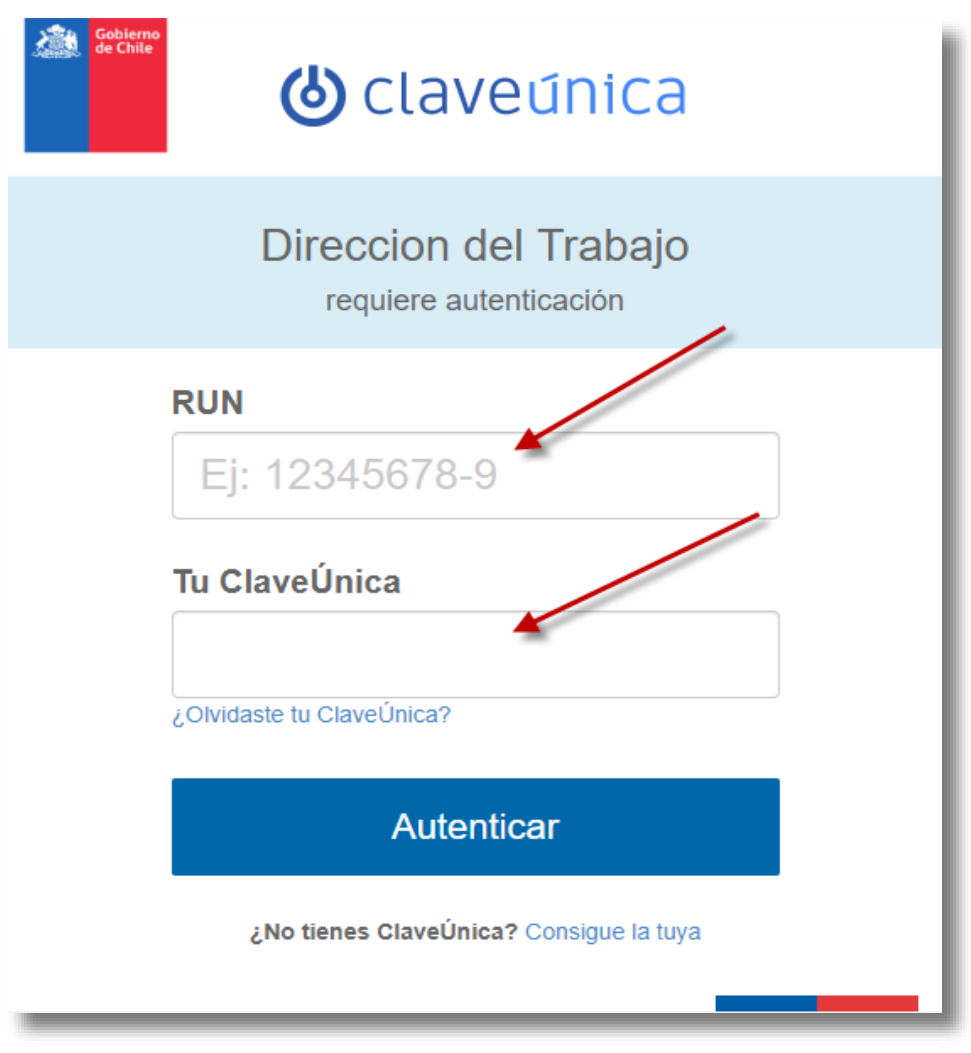

## *Ilustración 3*

Luego de autenticarse el usuario ingresará a su sesión dentro del Portal Mi DT y deberá elegir el perfil en que desea trabajar.

Al habilitarse distintos perfiles se permitirá al usuario navegar entre los diferentes tramites disponibles para cada perfil.

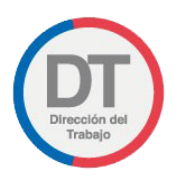

# <span id="page-5-0"></span>2 Perfiles Mi DT

Estos perfiles son **"Trabajador", "Empleador"** y/o **"Dirigente Sindical"**, como lo indica la siguiente imagen:

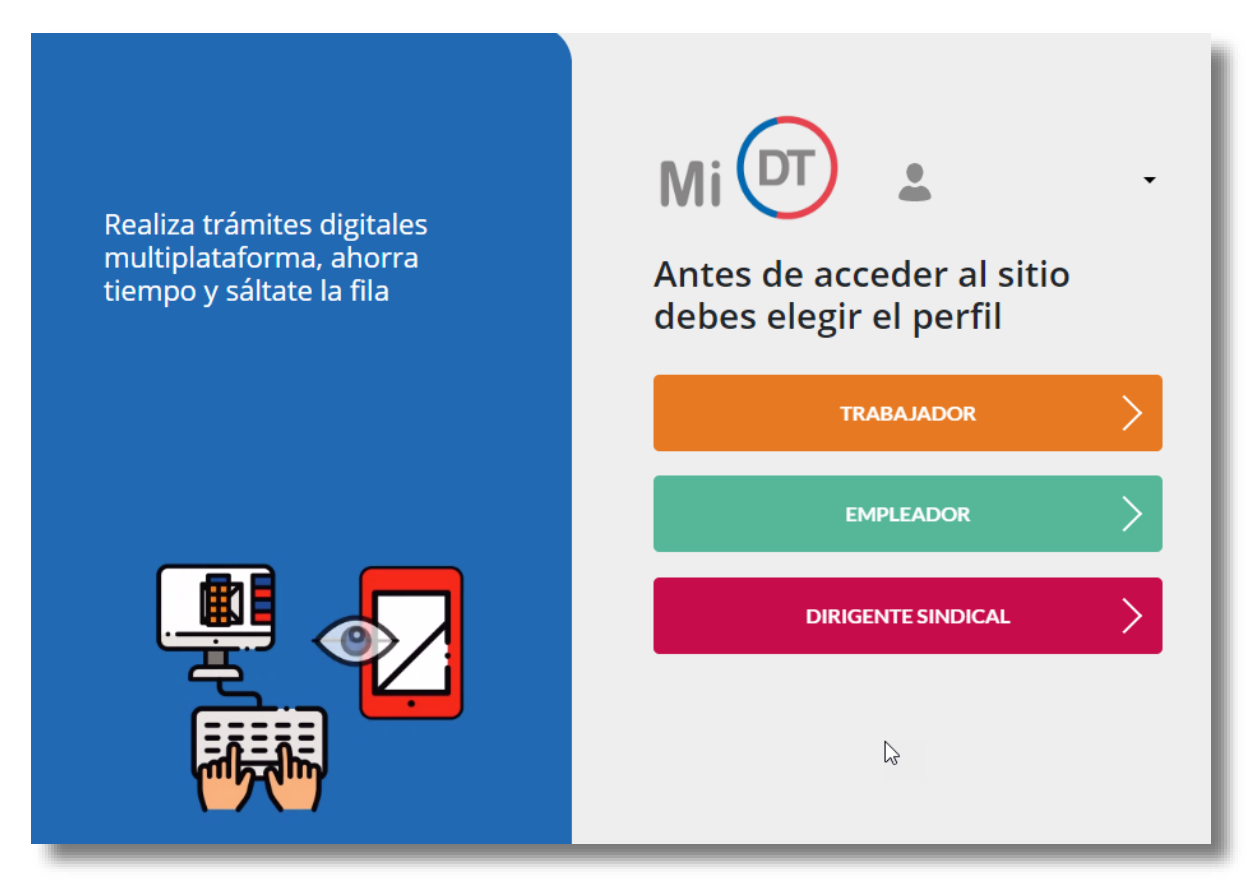

# *Ilustración 4*

**IMPORTANTE:** El usuario podrá tener más de un perfil asociado.

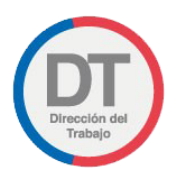

# <span id="page-6-0"></span>2.1 Perfil Trabajador

Se debe Seleccionar Perfil **TRABAJADOR**:

Al perfil de Trabajador podrá ingresar cualquier persona natural mayor de 14 años que sea trabajador dependiente o independiente y que cuente con Clave Única.

El trabajador podrá encontrar el historial de sus registros de pactos de trabajo a distancia o teletrabajo, ingresados por su empleador.

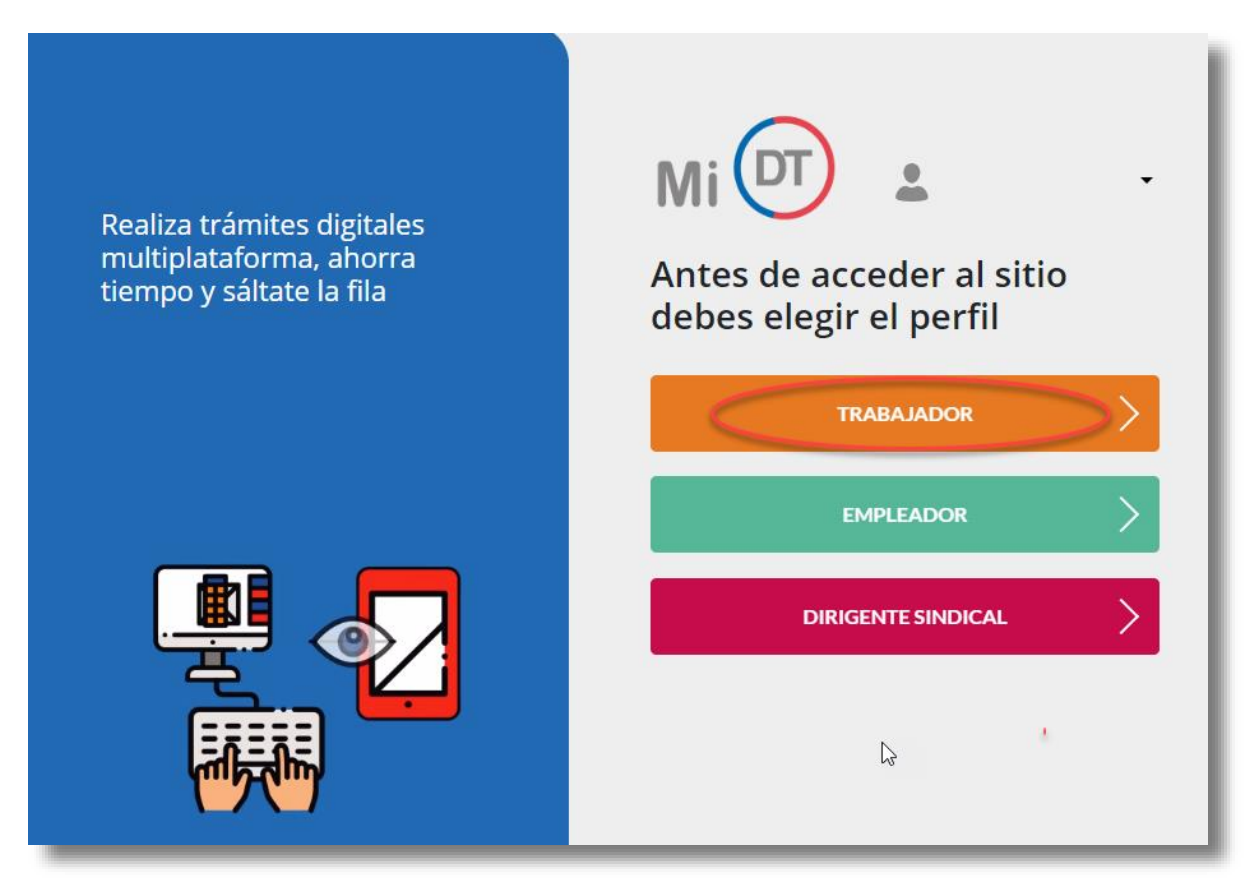

*Ilustración 5*

**IMPORTANTE:** En caso que el usuario ingrese por primera vez al portal Mi DT o no haya actualizado sus datos anteriormente en el perfil "Trabajador" , aparecerá un mensaje solicitando actualizar sus datos.

*Manual de Usuario*

## El mensaje se visualiza de la siguiente manera:

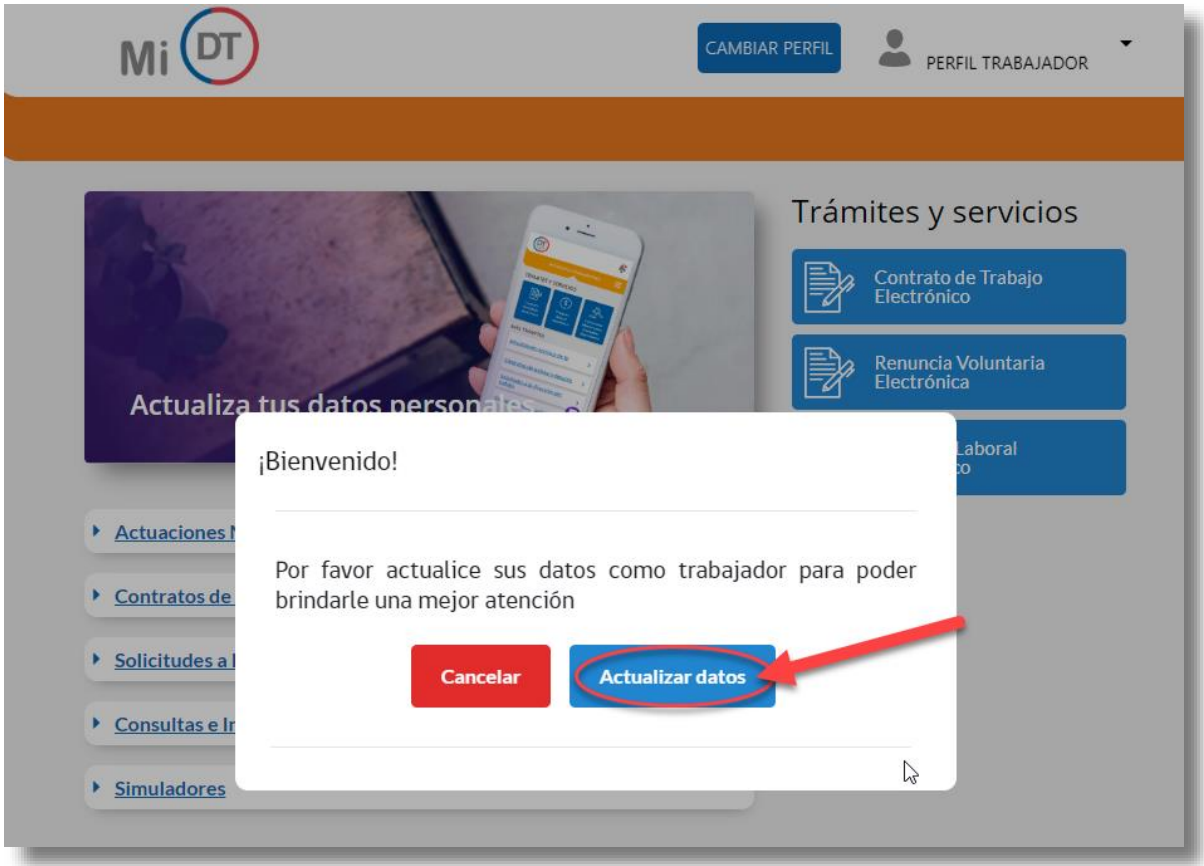

## *Ilustración 6*

\*Al seleccionar **cancelar** la página redirige a la selección de perfiles nuevamente y no podrá acceder a los trámites hasta que actualice sus datos.

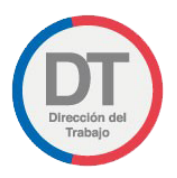

# <span id="page-8-0"></span>3 Denuncia de Derechos Fundamentales

Permite al trabajador ingresar una solicitud de denuncia por vulneración de derechos fundamentales.

# <span id="page-8-1"></span>3.1 Ingreso del trabajador a la Denuncia de Derechos Fundamentales

Una vez que el trabajador haya iniciado su sesión en el Portal Mi DT, en el listado de "Denuncias y Solicitudes" disponibles.

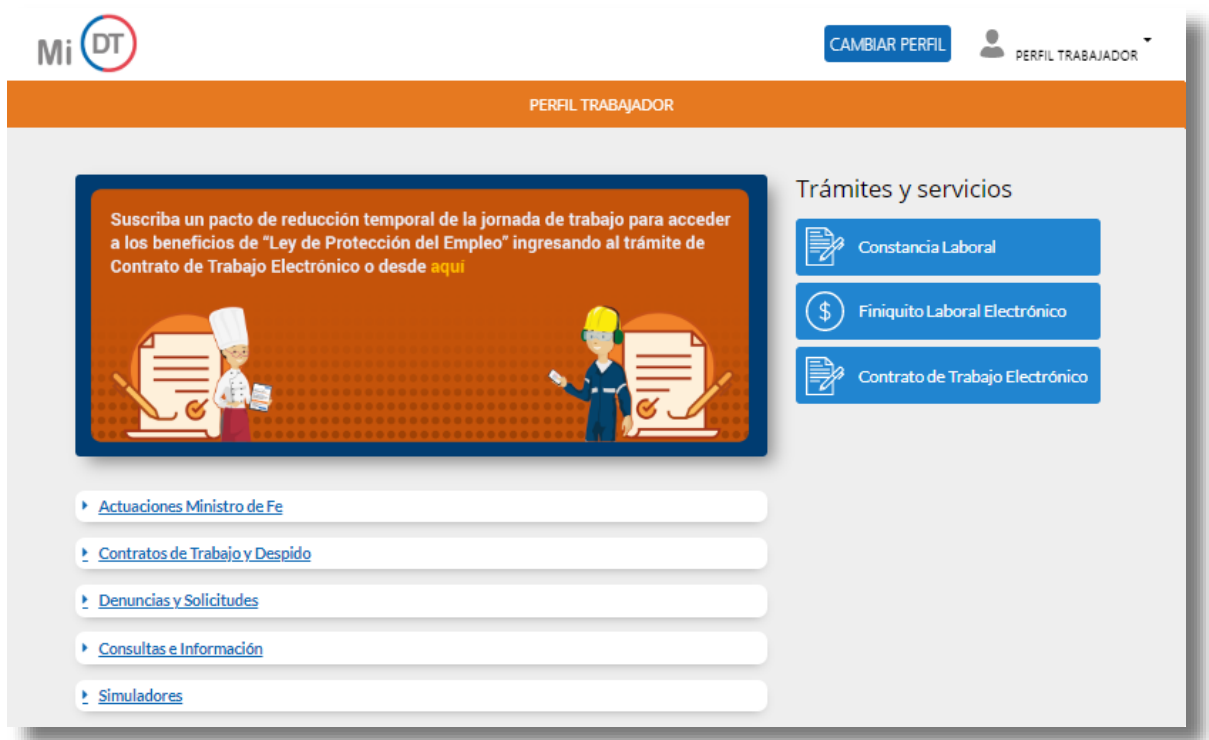

# *Ilustración 7*

Luego, el trabajador deberá ingresar al trámite **"Solicitud de Denuncia por Vulneración de Derechos Fundamentales".**

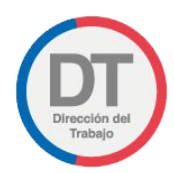

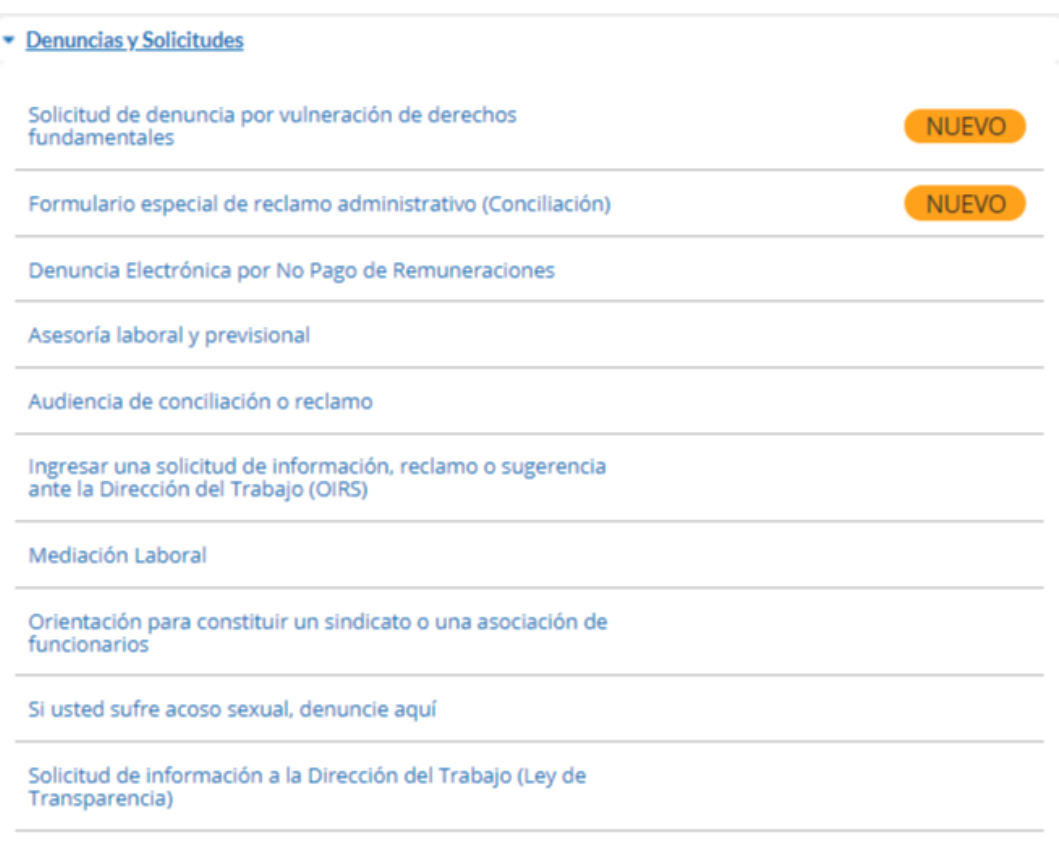

*Ilustración 8*

**谷** Volver

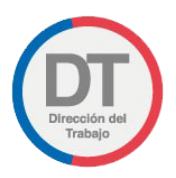

# <span id="page-10-0"></span>3.2 Formulario de Denuncia de Vulneración de Derechos Fundamentales

Se desplegará el formulario "Solicitud de Denuncia por vulneración de Derechos Fundamentales", el que mostrará automáticamente los datos del trabajador. En caso de requerir modificar la Dirección, Región, Comuna o correo, se podrá realizar en la opción "editar perfil" o en el enlace que se muestra en ilustración 9.

# Solicitud de Denuncia por Vulneración de Derechos Fundamentales

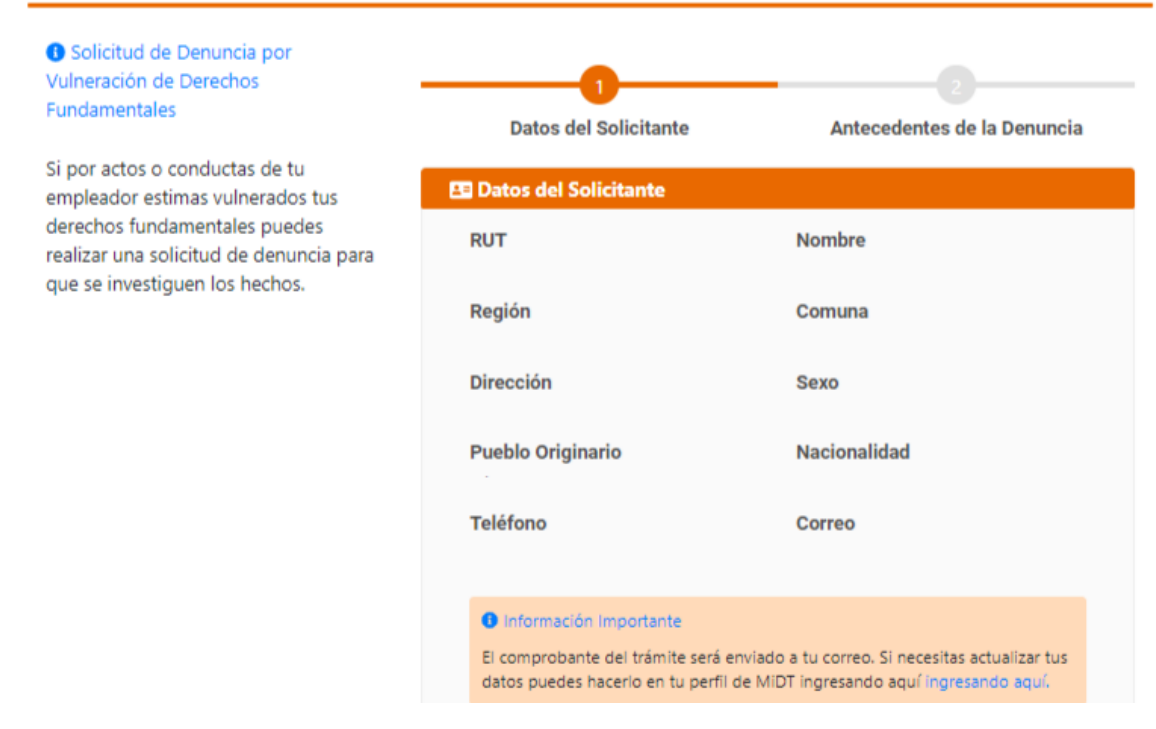

*Ilustración 9*

A continuación, en la sección **"Antecedentes Previos"** se deberá responder las preguntas indicadas.

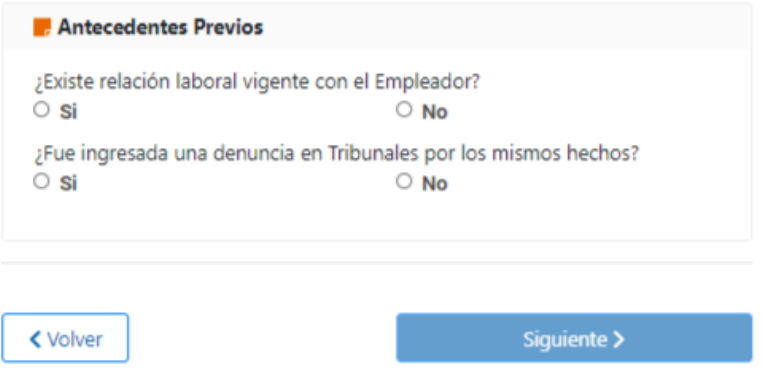

*Ilustración 10*

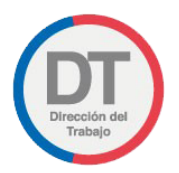

En caso que no exista relación laboral con el Empleador, o ya exista una denuncia en tribunales por los mismos hechos, la solicitud no podrá ser tramitada.

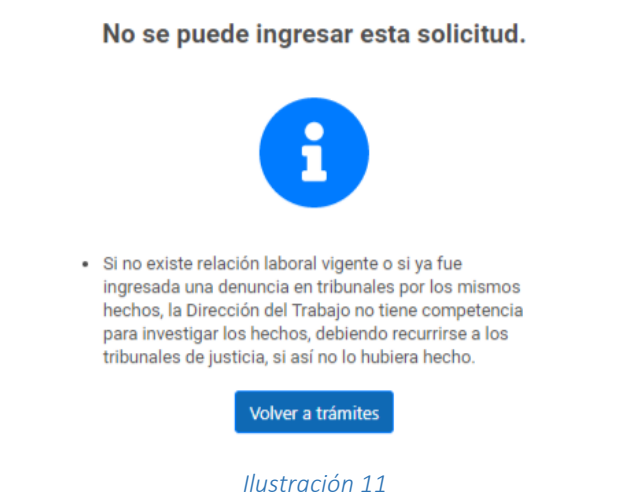

Solicitud de Denuncia por Vulneración de Derechos Fundamentales

De lo contrario, se procederá a desplegar el paso 2 del formulario que se explica a continuación.

El trabajador debe ingresar el RUT del Empleador y presionar el botón **Buscar**. El sistema cargará automáticamente el Nombre o Razón Social desde el Servicio de Impuestos Internos (SII).

Posteriormente, se debe registrar teléfono y/o correo electrónico del Empleador denunciado. Se debe disponer de al menos uno de los datos de contacto.

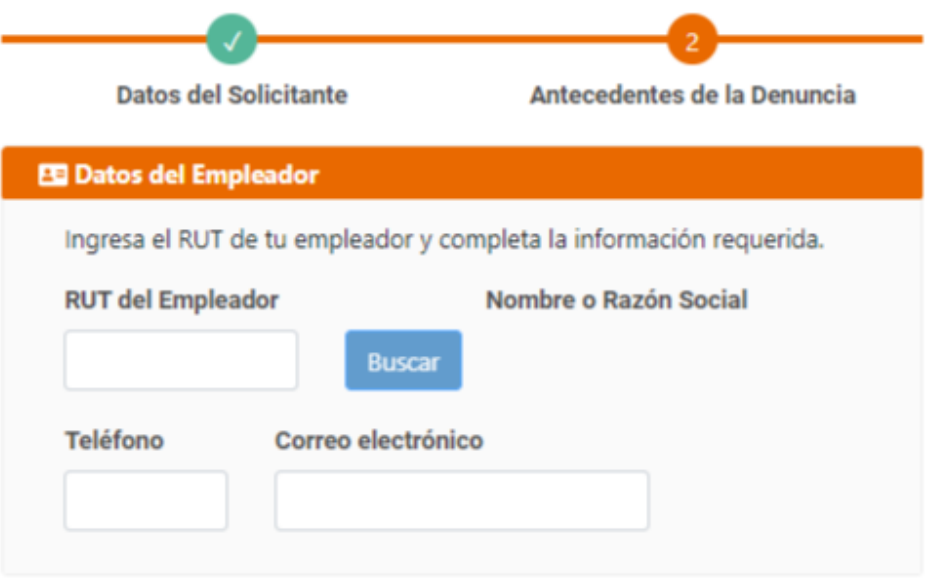

*Ilustración 12*

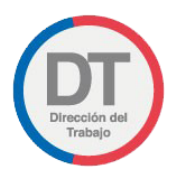

En la siguiente sección, se debe indicar los antecedentes de la denuncia, comenzando por la dirección donde ocurrió la vulneración de derechos.

Se debe ingresar Región, Comuna, Calle, Número y opcionalmente departamento u otro (oficina, casa, etc).

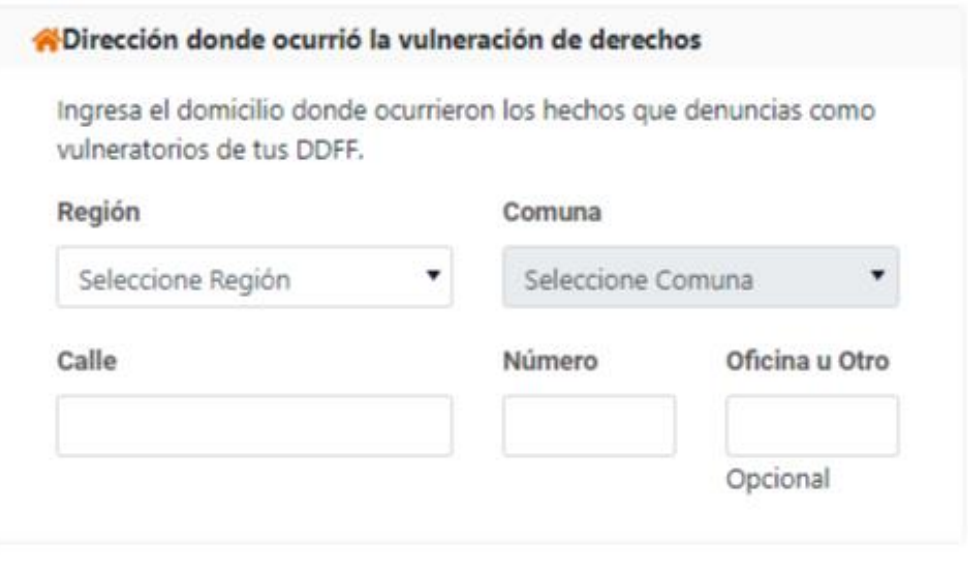

*Ilustración 13*

A continuación, se debe seleccionar el tipo de materia a denunciar, la fecha de vulneración y una descripción general de los hechos a investigar. En caso que la vulneración derive de un acoso sexual o laboral se debe seleccionar la opción que corresponda.

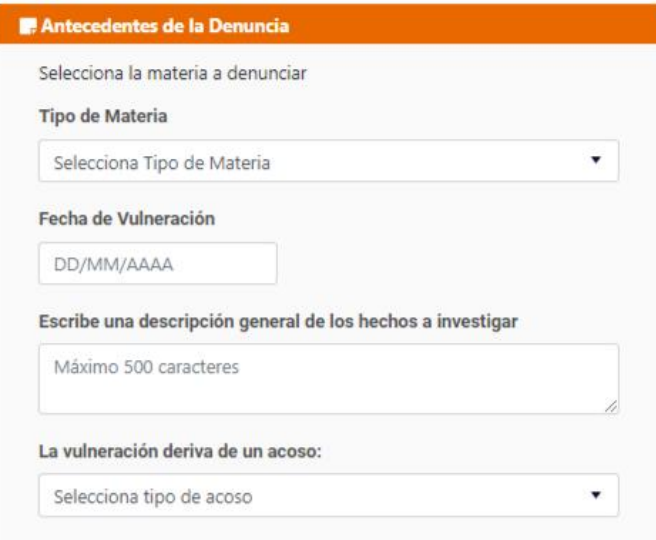

*Ilustración 14*

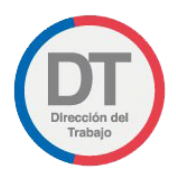

Las materias a denunciar pueden ser las siguientes:

### **Vida, integridad física y/o psíquica**

Vulneración sea consecuencia directa de actos ocurridos en la relación laboral. (Artículo 19 Nº1 Derecho a la vida y a la integridad física y psíquica del trabajador, Constitución Política de la Republica (CPR)).

## **Vida privada y honra**

El respeto y protección de la vida privada y a la honra de la persona y su familia (Artículo 19 Nº4 CPR).

### **Inviolabilidad de comunicación privada**

La inviolabilidad de toda forma de comunicación privada (Artículo 19 Nº5 CPR).

#### **Libertad de conciencia y culto**

La libertad de conciencia, la manifestación de todas las creencias y el ejercicio libre de todos los cultos que no se opongan a la moral, a las buenas costumbres o al orden público (Artículo 19 Nº6, inciso 1º CPR).

### **Libertad de emitir opinión e informar**

La libertad de emitir opinión y la de informar, sin censura previa, en cualquier forma y por cualquier medio (Artículo 19 Nº12, inciso 1º CPR).

### **Libertad de trabajo y libre elección**

La libertad de trabajo y su libre elección en lo relativo a que ninguna clase de trabajo puede ser prohibida, salvo excepciones previstas por la propia CPR (Artículo 19 Nº16, incisos primero y cuarto).

#### **No discriminación**

Derecho a la no discriminación por los actos discriminatorios a que se refiere el Artículo 2º del Código del Trabajo, con excepción de su inciso sexto, en relación con el Artículo 19 Nº16.

## **Garantía de indemnidad**

Derecho a no ser objeto de represalias en el ámbito laboral por el ejercicio de acciones judiciales, por su participación en ellas como testigo o haber sido ofrecidos en esa calidad, o bien como consecuencia de la labor fiscalizadora de la Dirección del Trabajo (garantía o derecho de indemnidad, Artículo 485 inciso tercero del Código del Trabajo).

Para finalizar, se debe ingresar un día preferente de contacto y señalar si se prefiere ser contactado en la mañana o la tarde.

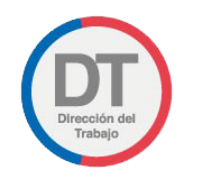

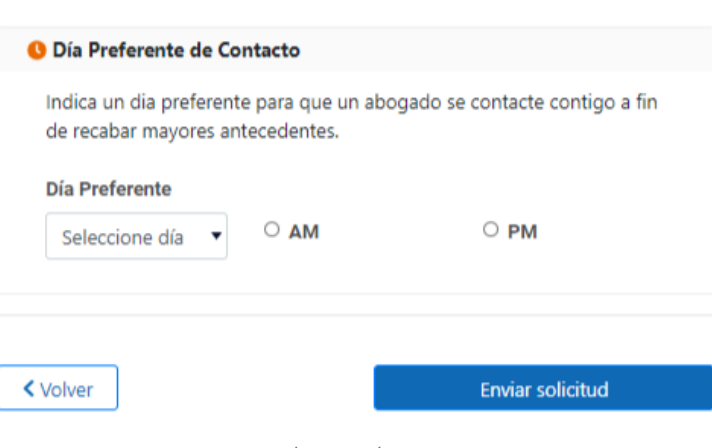

*Ilustración 15*

# <span id="page-14-0"></span>3.3 Confirmación de ingreso de solicitud de Denuncia de Derechos Fundamentales

Una vez presionado el botón "Enviar Solicitud" se desplegará una ventana con un mensaje que confirma el ingreso exitoso de la solicitud, con un código de 12 letras. **Guarde cuidadosamente este código ya que le será requerido para consultas posteriores del trámite.**

¡Tu solicitud ha sido enviada con éxito!

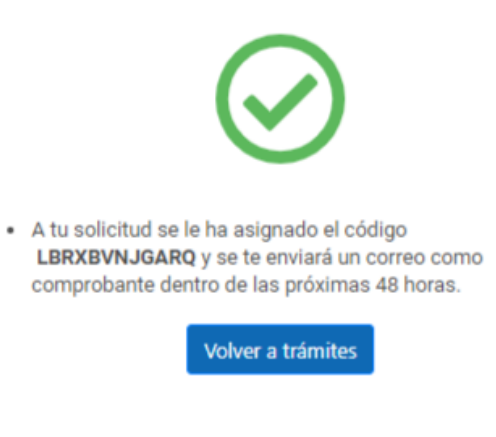

*Ilustración 16*

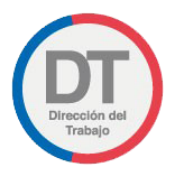

Asimismo, dentro de un plazo de 48 horas, recibirá en su correo electrónico un comprobante de su solicitud de **"Denuncia de Derechos Fundamentales".** 

El comprobante remitido al trabajador será similar a la siguiente imagen:

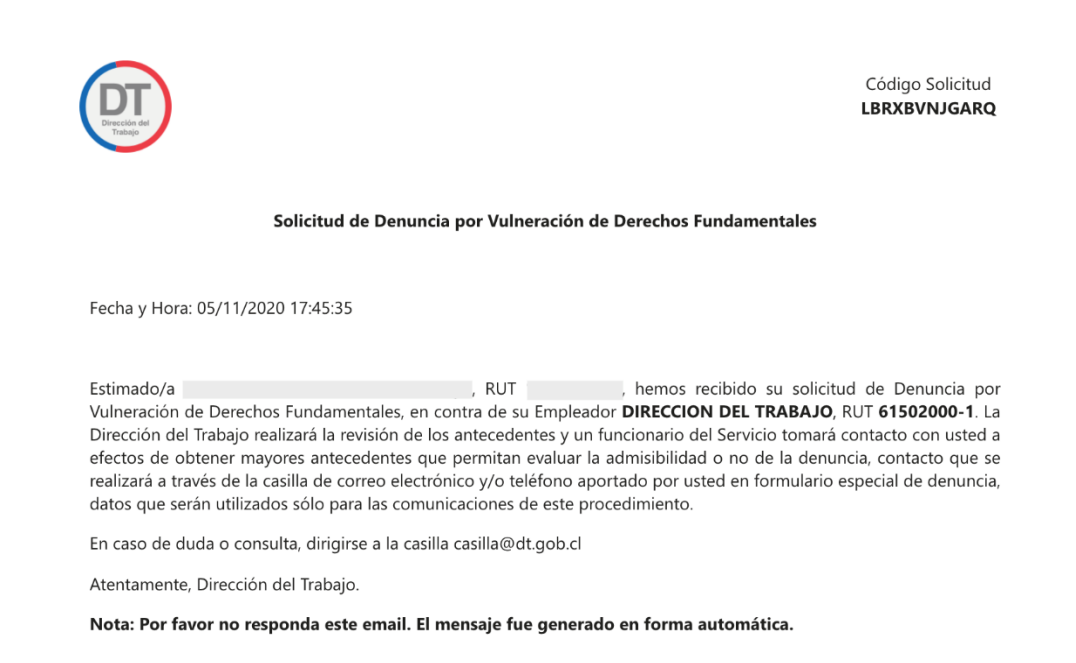

*Ilustración 17*

**IMPORTANTE**: En caso de duda podrá realizar la consulta de su trámite a la casilla electrónica de la Dirección Regional del Trabajo correspondiente al domicilio en que ocurrieron los hechos denunciados, las que se encuentran detalladas en las preguntas frecuentes del trámite publicadas en el sitio web institucional.